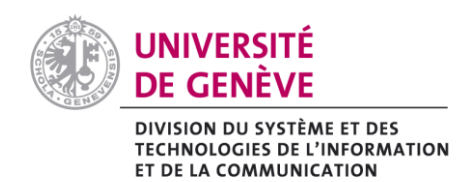

## **1. Avec Apple Mail**

- a) Sélectionner le message à transmettre
- b) Dans le menu > Message > Réexpédier en tant que pièce jointe

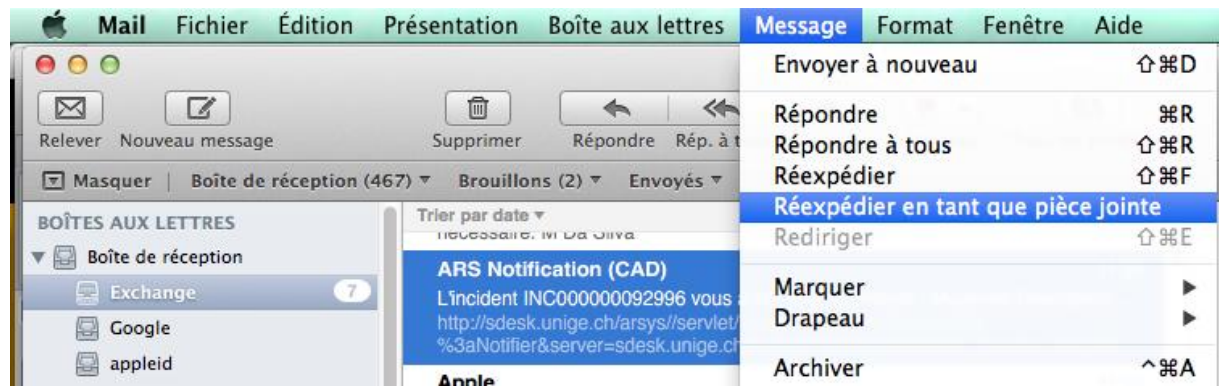

## **2. Avec Outlook 2011**

- c) Sélectionner le message à transmettre
- d) Dans le menu > Message Transférer comme >Comme pièce jointe

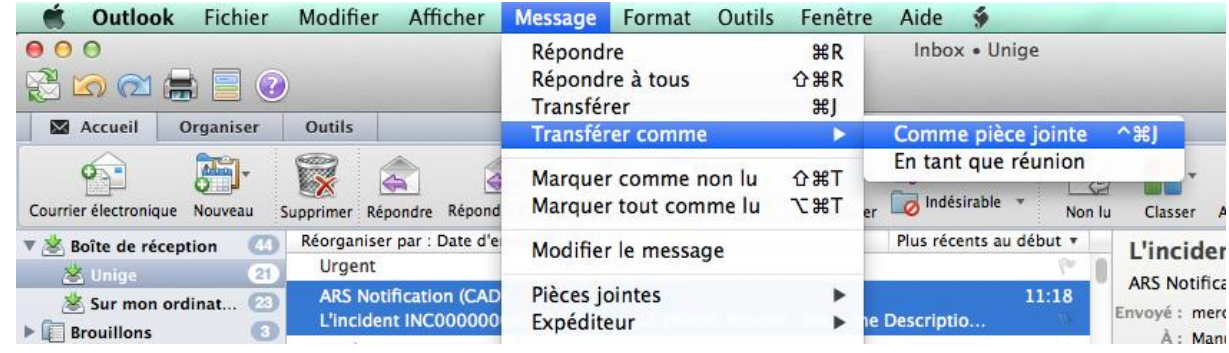

## **3. Avec Outlook Web Access**

- a. Cliquez avec le bouton droit de la souris sur le message que vous voulez transmettre.
- b. Dans le menu contextuel, sélectionnez l'option **Transférer en tant que pièce jointe**.
- c. Dans le dialogue du nouveau message, renseignez le champ du destinataire (À…), le champ Objet et cliquez sur le bouton **Envoyer**.